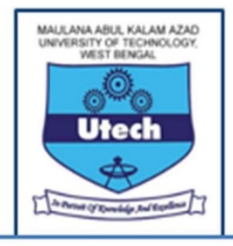

MAULANA ABUL KALAM AZAD UNIVERSITY OF TECHNOLOGY, WEST BENGAL<br>
Main Campus: NH 12, Haringhata, Post Office - Simhat, Police Station - Haringhata, Pin - 741249<br>
Main Campus: NH 12, Haringhata, Post Office - Simhat, Police S MAULANA ABUL KALAM AZAD UNIVERSITY OF TECHNOLOGY, WEST BENGAL<br>
(Formerly WEST BENGAL UNIVERSITY OF TECHNOLOGY)<br>
Main Campus: NH 12, Haringhata, Post Office - Simhat, Police Station - Haringhata, Pin - 741249<br>
City Campus: MAULANA ABUL KALAM AZAD UNIVERSITY OF TECHNOLOGY, WEST BENGAL<br>
(Formerly WEST BENGAL UNIVERSITY OF TECHNOLOGY)<br>
Main Campus: NH 12, Haringhata, Post Office - Simhat, Police Station - Haringhata, Pin - 741249<br>
City Campus:

# **NOTICE**

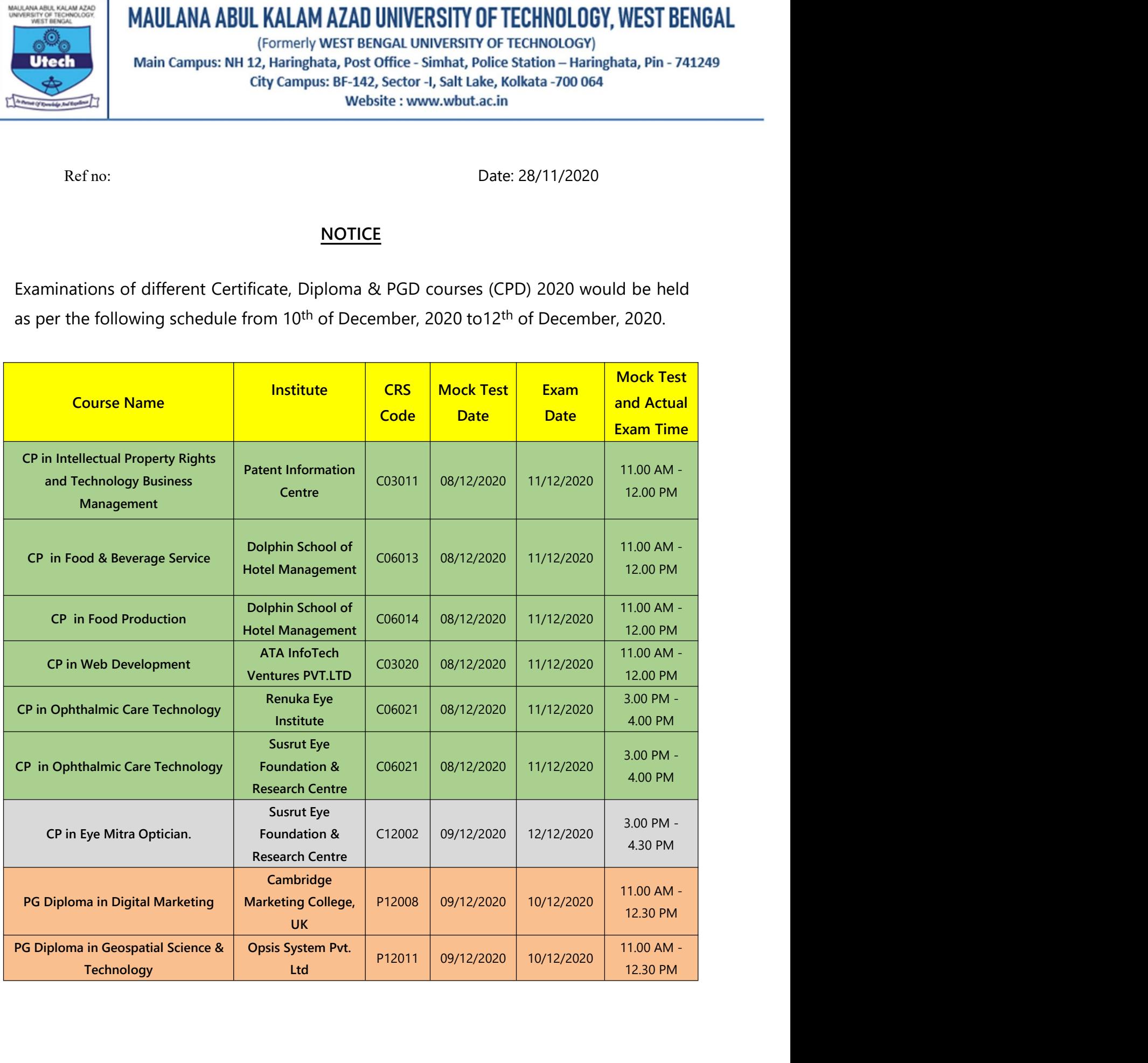

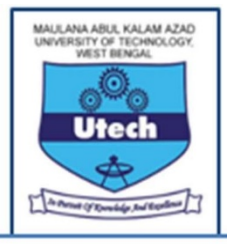

- card.
- 
- **3.** Main Campus: NH 12, Haringhata, Post Office Simhat, Police Station Haringhata, Pin 741249<br>
3. BF-142, Setor -1, Salt Lake, Kolkata -700 064<br>
4. The examinations for completed courses of Certificate. Diploma and City Campus: BF-142, Sector -1, Salt Lake, Kolkata -700 064<br>
Webslite : www.wbut.ac.in<br>
The examinations for completed courses of Certificate, Diploma and PG Diploma to be held<br>
between 10<sup>th</sup> December, 2020 and 12<sup>th</sup> of Students are advised to login in advance and completed they need to wait till the test is started as<br>photons be for the property and PG Diploma and PG Diploma to be held<br>between 10<sup>th</sup> December, 2020 and 12<sup>th</sup> of December General Instructions for CDP Exam 2020<br>The examinations for completed courses of Certificate, Diploma and PG Diploma to be held<br>between 10<sup>th</sup> December, 2020 and 12<sup>th</sup> of December, 2020 as per schedule available in the ad schedule. 1. The examinations for completed courses of Certificate, Diploma and PG Diploma to be held<br>between 10<sup>th</sup> December, 2020 and 12<sup>th</sup> of December, 2020 as per schedule available in the admit<br>card.<br>2. Students would be allo between 10<sup>tm</sup> December, 2020 and 12<sup>tm</sup> of December, 2020 as per schedule available in the aread.<br>
Students would be allowed to appear from their convenient place. They require to go to<br>
Portal i.e. http://makautexam.net-Students would be allowed to appear from their convenient place. They require to go to CDP<br>
Portal i.e. <u>http://makautexam.net</u> – Go to CERTIFICATE/DIPLOMA/PG DIPLOMA COURSES. Clicking<br>
Admit Card, using the login id – Enr Fortal i.e. <u>http://makautexam.net</u>- Go to CERTIFICATE/DIPLOMA/PG DIPLOMA COURSES. Clicking<br>Admit Card, using the login id – Enrollment Number and login password – Application Number to<br>download their Admit Card.<br>3. Access Admit Card, using the login id – Enrollment Number and login password – Application Number<br>download their Admit Card.<br>Access to the portal would be made available in the login of the students 45 minutes before texamination 3. Access to the portal would be made available in the login of the students 45 minutes before the examinations (i.e. from 10:15 am for the morning shift & from 2:15 pm for the afternoon shift).<br>
Students are advised to l Access to the portal would be made available in the login of the students 45 minutes before the examinations (i.e. from 10:15 am for the morning shift & from 2:15 pm for the afternoon shift). Students are advised to login Students are advised to login in advance and complete the system check & camera verification<br>process beforehand. Once the process is completed they need to wait till the test is started as per<br>schedule.<br>4. Students need to
- 
- 
- 
- 
- 
- process beforehand. Once the process is completed they need to wait till the test is stachedule.<br>Students need to take the test using a Windows Desktop / Laptop with a webcam and /4G speed Internet connection.<br>During the t 9. Students need to take the test using a Windows Desktop / Laptop with a webcam and broadband<br>9. S. During the test duration the students' webcam might be used to carry out remote invigilation.<br>9. Students are required to Students need to take the test using a Windows Desktop / Laptop with a webcam and broadband<br>4 G speed Internet connection.<br>During the test duration the students' webcam might be used to carry out remote invigilation.<br>Stude AG speed Internet connection.<br>During the test duration the students' webcam might be used to carry out remote invigilation.<br>Students are required to take the test from a separate room with no other person present in the<br>ro During the test duration the students' webcam might be used to carry out remote invigilation.<br>Students are required to take the test from a separate room with no other person present in the<br>room during the test session.<br>Th During the test duration the students' webcam might be used to carry out remote invigilation.<br>Students are required to take the test from a separate room with no other person present in the<br>room during the test session.<br>Th

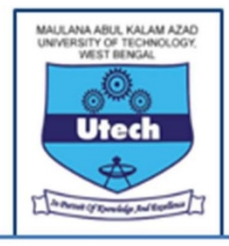

Main Campus: NH 12, Haringhata, Post Office - Simhat, Police<br>
City Campus: BF-142, Sector -I, Salt Lake, K<br>
Website : www.wbut.ac.in<br>
10. For any kind of difficulty faced during the test, they must contact v<br>
colleges conc VEERS THE EXAMIND THE EXAMINE CONDUCTER THE EXAMINE CONDITIONS OF THE CONDITIONS OF THE EXAMINEES BEFORE APPEARING IN THE EXAMINE CONDEQUES CONCEPTED CONDEQUENT CONDUCTED THE EXAMINEES BEFORE APPEARING IN THE EXAMINE INCRE 10. For any kind of difficulty faced during the test, they must contact with the coordinators of the colleges concerned, the contact details of them would be made available by the colleges concerned before the examinations 10. For any kind of difficulty faced during the test, they must contact with the coordinators of the<br>
colleges concerned, the contact details of them would be made available by the colleges<br>
concerned before the examinatio colleges concerned, the contact details of them would be made available by the col<br>concerned before the examinations.<br>IMPORTANT INSTRUCTIONS FOR THE EXAMINEES BEFORE APPEARING IN THE EXAM<br>1.Close all the programs, includin IMPORTANT INSTRUCTIONS FOR THE EXAMINEES BEFORE APPEARING IN THE EXAM<br>1.Close all the programs, including email and/or any other browser, tabs/Windows.<br>2.The examinee should NOT use any textbook, course notes, text materia 1. Close all the programs, including email and/or any other browser, tabs/Windows.<br>2. The examinee should NOT use any textbook, course notes, text materials, mobile or any other electronic<br>devices. Further the examinee sho 2.<br>The examinee should NOT use any textbook, course notes, text materials, mobile or any other electronic<br>devices. Further the examinee should not take any help from any other person or any other source during<br>the examinat 2.The examinee should NOT use any textbook, course notes, text materials, mobile or any other electro<br>devices. Further the examinee should not take any help from any other person or any other source dur<br>the examination.<br>3.

devices. Further the examinee should not take any help from any other person or any other source during<br>the examination.<br>3.The examinee must complete the MCQ based exam within the time frame allotted for the exam (60/90<br>mi 3.<br>The examinee must complete the MCQ based exam within the time frame allotted for the exam (60/90<br>minutes). Additional time or duration shall not be provided.<br>4. All the questions are MCQ based (4 options, only one corre 3.The examinee must complete the MCQ based exam within the time frame allotted for the minutes). Additional time or duration shall not be provided.<br>4. All the questions are MCQ based (4 options, only one correct) and carry 3.The examinee must complete the MCQ based exam within the time frame allotted for the exam (60/90<br>minutes). Additional time or duration shall not be provided.<br>4. All the questions are MCQ based (4 options, only one correc minutes). Additional time or duration shall not be provided.<br>4. All the questions are MCQ based (4 options, only one correct) and carry equal weightage. The questions<br>will be in English language only.<br>5. Once the examinee 4. All the questions are MCQ based (4 options, only one correct) and carry equal weig<br>will be in English language only.<br>5. Once the examinee clicks on the **SUBMIT** button, he/she will **NOT** be allowed<br>examination.<br>6. Kindl

examination. 4. All the questions are MCQ based (4 options, only one correct) and carry equal weightage. The questions<br>will be in English language only.<br>5. Once the examinee clicks on the **SUBMIT** button, he/she will NOT be allowed to soull be in English language only.<br>
S. Once the examinee clicks on the SUBMIT button, he/she will NOT be allowed to re-login for online<br>
examination.<br>
6. Kindly take a note of the following details before taking the exam :

5. Once the examinee clicks on the **SUBMIT** button, he/she will NOT be allowed to re-login for online examination.<br>
6. Kindly take a note of the following details before taking the exam :<br>
a. The examinee is free to switch examination.<br>6. Kindly take a note of the following details before taking the exam :<br>a. The examinee is free to switch from one question to the other by clicking on any question button given<br>on the right hand side of the s

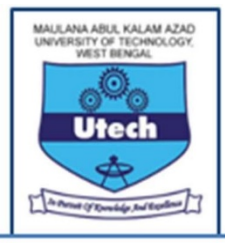

once. **EXERT MORE THE STUDENT READ AND THE STUDENT REPAIR (CONSIDE A CONSIDE A CONSIDE A CONSIDE A CONSIDE A CONSIDE A CONSIDE A CONSIDE THE STUDENT TO A CONSIDE THE STUDENT TO A CONSIDE THE STUDENT TO A CONSIDE THE STUDENT CONS** Main Campus: NH 12, Haringhata, Post Office - Simhat, Police Station - Haringhata, Pin<br>
City Campus: BF-142, Sector -1, Salt Lake, Kolkata -700 064<br>
Website : www.wbut.ac.in<br>
Step 1 : Students will go to CDP Portal i.e. <u>h</u> Step 1 : Students will go to CDP Portal i.e. http://makautesam.net-<br>
Step 1 : Students will go to CDP Portal i.e. http://makautesam.net- Go to<br>
Step 3 : Click GO TO EXAM.<br>
Step 2 : Click GO TO EXAM.<br>
Step 3 : The window wi **CREATION OF PASSWORD**<br>
Step 1 : Students will go to CDP Portal i.e. <u>http://makautexam.net</u>- Go to<br>
CERTIFICATE/DIPLOMA/PG DIPLOMA COURSES.<br>
Step 2 : Click 'GO TO EXAM'.<br>
Step 3 : The window will have 2 icons. Click icon CREATION OF PASSWORD<br>
Step 1 : Students will go to CDP Portal i.e. <u>http://makautexam.net</u>- Go to<br>
CERTIFICATE/DIPLOMA/PG DIPLOMA COURSES.<br>
Step 2 : Click GO TO EXAM.<br>
Step 3 : The window will have 2 icons. Click icon 'Sho Step 1 : Students will go to CDP Portal i.e. http://makautexam.net- Go to<br>CERTIFICATE/DIPLOMA/PG DIPLOMA COURSES.<br>Step 2 : Click 'GO TO EXAM.'.<br>Step 3 : The window will have 2 icons. Click icon 'Show Password'. The student EXERTIFICATE/DIPLOMA/PG DIPLOMA COURSES.<br>
Step 2 : Click 'GO TO EXAM'.<br>
Step 3 : The window will have 2 icons. Click icon 'Show Password'. The students require to insert<br>
their application number, registered email address Example 12 Click 'GO TO EXAM'.<br>
Step 3 : Click 'GO TO EXAM'.<br>
Step 3 : Click 'GO TO EXAM'.<br>
Step 3 : The window will have 2 icons. Click icon 'Show Password' The students require to insert<br>
theric application number, regis ever<br>
Their application number, registered email address to generate password and also the alphand<br>
their application number, registered email address to generate password and also the alphand<br>
characters as displayed on t a. The estimate of the estimate of the estimate of the series of the estimate of the estimation in the series of the series of the series of the series of the series of the student requires enrollment number (available in

ance.<br>
any care is the student requires enrollment number (available in admit card) and generated password.<br>
Step 5 : Click "Sign In".<br>
Step 5 : Click "Sign In".<br>
Step 6 : Now read the instructions carefully and thoroughly

conditions".

Step 4 : Once password is generated (shown on the screen) click "Go to Exam" icon. In order to degrifie examinationed requires enrollment number (available in admit card) and generated password.<br>
Step 5 : Click "Sign In".<br> login the student requires enrollment number (available in admit card) and generated password.<br>
Step 6 : Clock "Sign In".<br>
Step 6 : Now read the instructions carefully and thoroughly. You must abide by all instructions<br>
me Step 5 : Click "Sign In".<br>
Step 6 : Now read the instructions carefully and thoroughly. You must abide by all instructions<br>
Step 7 : If you agree to the instructions, click on the checkbox "I agree to all of the above<br>
con Step 6 : Now read the instructions carefully and thoroughly. You munentioned so as to proceed further and take the test.<br>
Step 7 : If you agree to the instructions, click on the checkbox "I<br>
conditions".<br>
Step 8 : Now cli conditions".<br>
Step 8 : Now click on "Begin Exam" button.<br>
\*\* *Note – Each time the student wants to enter the exam site, he/she requires*<br>
\*\*\* *Password to be generated by student both for mock test as well as for final*<br> \*\* *Note – Each time the student wants to enter the exam site, he/she requires to genera*<br>\*\*\* *Password to be generated by student both for mock test as well as for final Exam.*<br>Please note the following :<br>a. The estimated